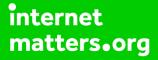

# Parental controls guide

#### **Parental Controls information**

#### Type of guide

Smartphones and other devices

#### **Features and Benefits**

Amazon Alexa or Echo and Echo Dot is controlled by the Amazon Household service (it's umbrella parental control service covering all Amazon devices). However, there are extra parental controls you can add directly to the Echo.

#### What specific content can I restrict?

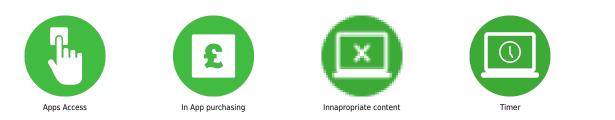

#### What do I need?

The Echo or Echo Dot device. An Amazon Account (email address and password) and the Amazon Alexa app.

Open the Alexa app, and tap on 'Devices' in the bottom- right corner.

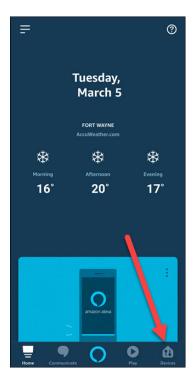

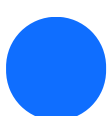

Tap on 'Echo & Alexa'.

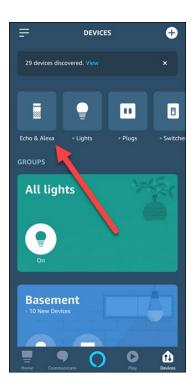

#### Step by step guide

3

Scroll to the Echo you want to convert and tap its name then Scroll down to find 'FreeTime' and tap it.

| 1                                   |  |
|-------------------------------------|--|
| ← ECHO & ALEXA                      |  |
| Josh's Vector<br>Offline            |  |
| Kiddo                               |  |
| Laundry                             |  |
| Office                              |  |
| Alexa on this Phone                 |  |
| SPEAKER GROUPS                      |  |
| <b>Upstairs</b><br>Multi-Room Music |  |
| Home Communicate                    |  |

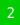

| ← DEVICE SETTINGS                             |
|-----------------------------------------------|
| Echo Remote                                   |
| Pair Alexa Gadget                             |
| GENERAL                                       |
| Sounds                                        |
| Audio Controls                                |
| FreeTime<br>Disabled                          |
| Do Not Disturb<br>Off                         |
| Communications<br>Enabled                     |
| Location<br>11644 KOSINE DR, LOVELAND, OH, US |
| Home Communicate                              |

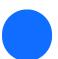

Tap the toggle to the right of 'Disabled.'

| 14       |                                              |              |           |                  |
|----------|----------------------------------------------|--------------|-----------|------------------|
| ÷        |                                              | FREETIME     |           |                  |
| FreeTim  | ie helps yo                                  | u make A     | lexa just | for kids.        |
| Disabled |                                              |              |           | $   \mathbf{O} $ |
| SETTING  |                                              |              |           |                  |
|          | vices, set da<br>on your chilo               |              |           |                  |
| FreeTime | Settings                                     |              |           |                  |
| PRIVACY  |                                              |              |           |                  |
|          | out how Am<br>ion collecter<br>s Privacy Dis | d in FreeTin |           |                  |
| Home     |                                              | 0            | Play      | Devices          |

#### Step by step guide

5

Tap on 'Setup Amazon FreeTime' at the bottom of the screen. If you don't already have a child set up for free time, you'll be prompted to add one. Provide a first name, gender, birthdate, choose an icon, and then tap on 'Add Child.'

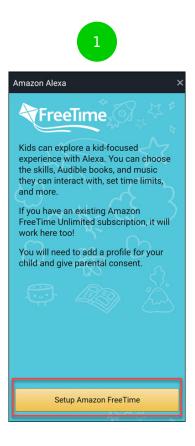

| -     -   - | Amazon Alexa ×                                                          |
|-------------|-------------------------------------------------------------------------|
|             | Add a Child to Your Household  Child's first name:  Gender: Male Female |
|             | Birthdote:<br>MM V DD V YYYY<br>tcon<br>Add Child                       |
|             |                                                                         |

If you have any more children to add, tap on 'Add Child' and repeat the process. Once everyone is added, tap on 'Continue'.

# Amazon Alexa Xour permission will apply to the following profiles: For experiences like Echo Dot Kids Edition, we need permission to collect personal information, including voice recordings. Your permission will apply to all Alexa devices, skills and other Amazon kid services. Learn more about changing permissions by visiting the Alexa and Alexa Device FAQs. Media Learn more about changing permissions by visiting the Alexa and Alexa Device FAQs. Media Learn more about changing permissions by visiting the Alexa and Alexa Device FAQs. Continue Add Child Cancel

×

Log in to your Amazon account, provide the text verification code, read through the parental consent text, then tap on 'I agree.'

#### Amazon Alexa

#### **Parental Consent**

Please carefully review the information below by scrolling to the end.

Children's privacy is important to us. We offer some services intended for children, and in some cases we may know a child is using our services (for example, when using a child profile). In these situations, children may share and we may collect personal information that requires verifiable parental consent under the Children's Online Privacy Protection Act (collectively, 'Child Personal Information'). Child Personal Information could include, for example, name, birthdate, contact information (including phone numbers and e-mail addresses), voice, hotos, videos, location, certain activity and device information, and certain other types of information described in our Children's Privacy Disclosure. We collect, use, and disclose this information, and we will not knowingly collect, use, or disclose this information without this consent.

By clicking "I AGREE," you consent to Amazon's collection, use, and disclosure of Child Personal Information, as described above, from any profile listed on the earlier screen.

l agree

No thanks

Scroll through the list of options and toggle off any features you don't want your child to have access too, at the bottom of the list tap 'Continue.' If you want to try the FreeTime Unlimited trial, tap 'Start your 1-month free trial' otherwise tap 'Cancel.'

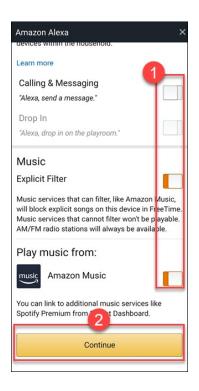

Tap on 'X' in the top right corner to close out the introduction video. You can change time and age content limits through the app, but it's easier to go to Amazon's Parent Dashboard instead.

#### Step by step guide

<sup>10</sup> Once you sign in, click on the option you want to change, like 'Set Daily Time Limits.' Here you can adjust the relevant settings.

| Kiddo                 |
|-----------------------|
| Pause Devices Resume  |
| Add Content           |
| Set Daily Time Limits |
| Modify Web Browser    |

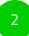

| iddo's Daily Time Limits                        |                                                            |                       |
|-------------------------------------------------|------------------------------------------------------------|-----------------------|
| aily Time Limits help you set restrictions on y | our child's activity.                                      |                       |
| ljusting limits on Parent Dashboard will moo    | ify any daily time settings that you may have in your Free | Time enabled devices. |
| aily Time Limits                                |                                                            |                       |
| m daily limits on and off.                      |                                                            |                       |
| Weekdays Weekends                               |                                                            |                       |
| edtime                                          |                                                            |                       |
| t when Kiddo can use Amazon FreeTime dur        | ing the day.                                               |                       |
| rn off by Stay off until                        |                                                            |                       |
| 8:00 PM ¥ 8:00 AM ¥                             |                                                            |                       |